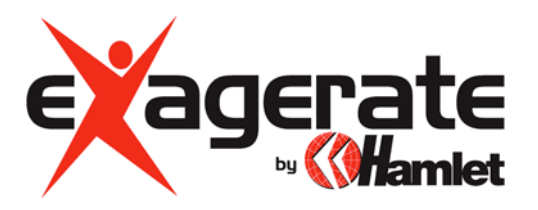

## **USB TO SERIAL ADATTATORE USB PER PORTA SERIALE**

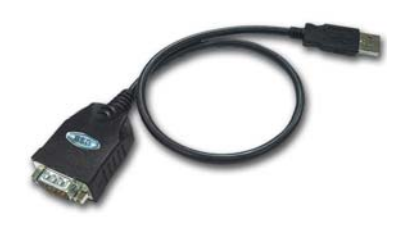

# **MANUALE UTENTE**

**www.hamletcom.com** 

Gentile Cliente,

La ringraziamo per la fiducia riposta nei nostri prodotti. La preghiamo di seguire le norme d'uso e manutenzione che seguono. Al termine del funzionamento di questo prodotto La preghiamo di non smaltirlo tra i rifiuti urbani misti, ma di effettuare per detti rifiuti una raccolta separata negli appositi raccoglitori di materiale elettrico/elettronico o di riportare il prodotto dal rivenditore che lo ritirerà gratuitamente.

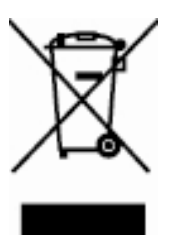

Informiamo che il prodotto è stato realizzato con materiali e componenti in conformità a quanto previsto dalle direttive ROHS: 2002/95/CE, 2002/96/CE, 2003/108/CE; dalle Direttive RAEE: 2003/96/CE, D.Lgs. 151/2005 e dalle seguenti Direttive CE: EN 55022 (1998) Classe B, EN 55024 (1998), EN 61000-4-2 (1995) +A1: 1998, EN 61000-4-3 (1996) +A1: 1998.

#### **Installazione driver in Windows 98/ME/2000/XP**

- 1. Non collegate il cavo USB to Serial al computer.
- 2. Inserite il CD contenente i Driver nel lettore e cercate il programma di installazione "PL-2303 Driver Installer".
- 3. Cliccate due volte sull'icona "**PL-2303 Driver Installer**" per lanciare il programma di installazione.

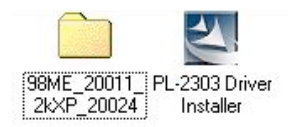

4. Selezionate "Search for the best driver for your device" nella finestra di installazione e premete "Next" per continuare.

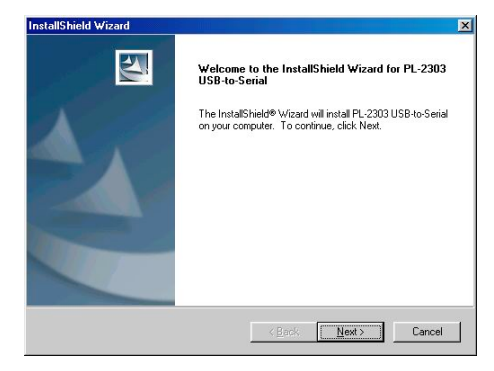

5. Una volta conclusa la procedura di installazione premete su "Finish".

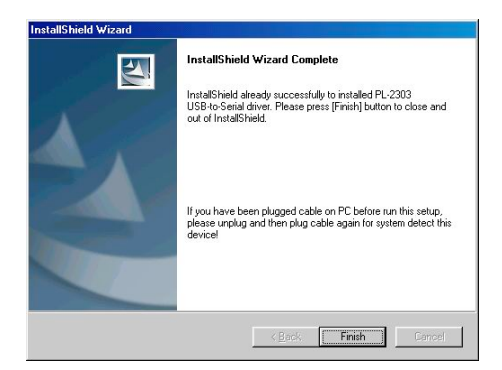

6. Ora potete collegare il cavo USB to Serial al vostro computer.

7. Aprite "Gestione Risorse" nella finestra delle Proprietà del Sistema per verificare che la periferica risulti installata come "USB to Serial (COM3)".

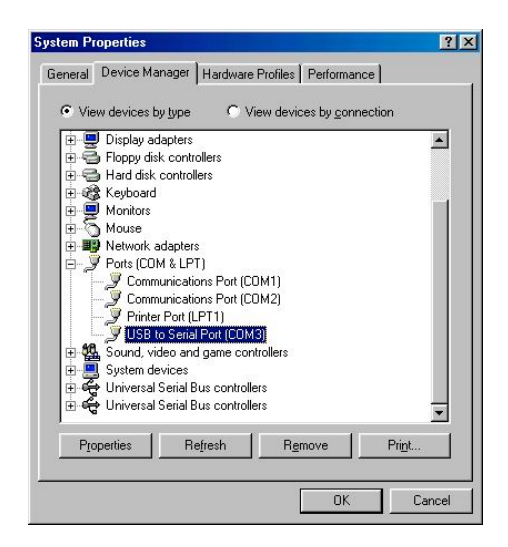

#### **Due procedure per rimuovere i driver in Windows 98SE/ME/2000/XP**

1. Nella finestra "Aggiungi/Rimuovi Programmi" selezionate "PL2303 USB-to-Serial" e premete "Aggiungi/Rimuovi…" per procedere alla disinstallazione.

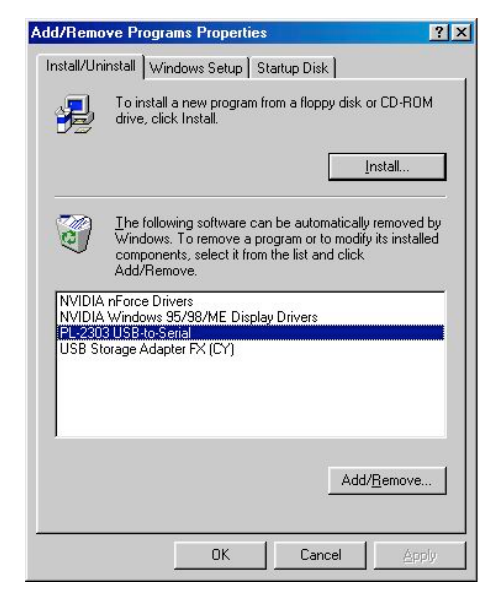

2. Premete Avvio  $\rightarrow$  Programmi  $\rightarrow$  PL2303 USB-to-Serial Driver  $\rightarrow$  Uninstaller

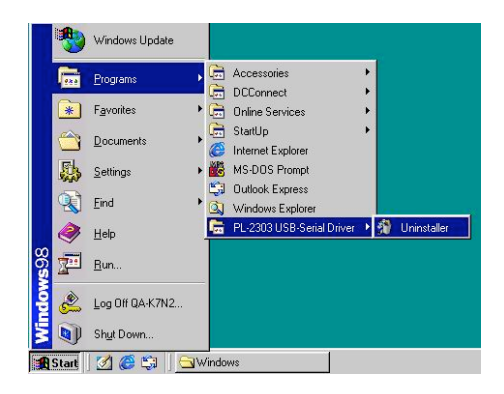

### **Installazione dei driver in Windows Vista**

- 1. Non collegate il cavo USB to Serial al computer.
- 2. Inserite il CD contenente i driver e sfogliate il contenuto fino a trovare la cartella "Vista 32&64 bit".

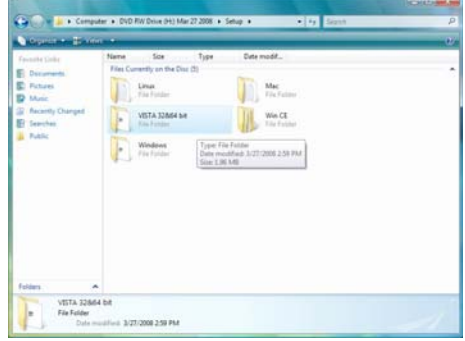

3. Aprite la cartella "Vista 32&64 bit" e cliccate due volte "**PL-2303 Vista Driver Installer**" per lanciare il programma di installazione.

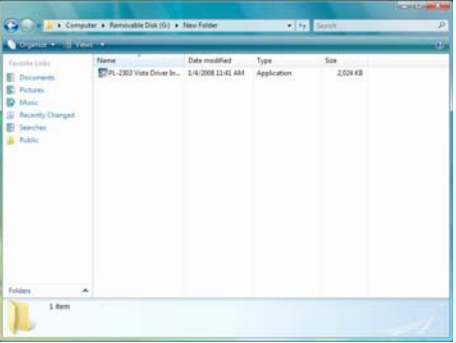

4. Attendete mentre il programma prepara i dati per l'installazione.

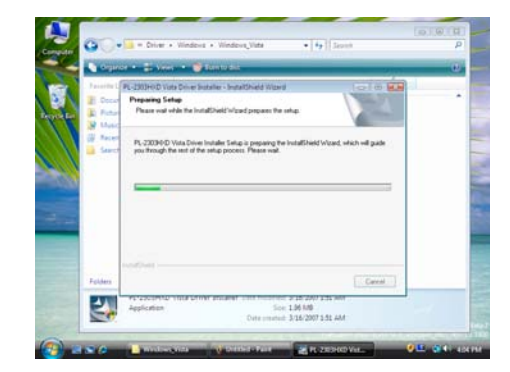

5. Premete "Next" per eseguire l'installazione.

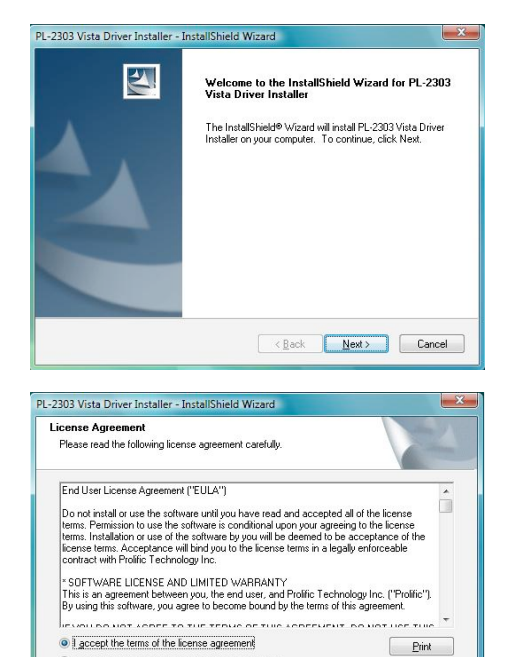

6. Selezionate "I accept the terms of the license agreement" e premete "Next" per continuare l'installazione.

7. Una volta terminata l'installazione premete "Finish" per uscire dal programma.

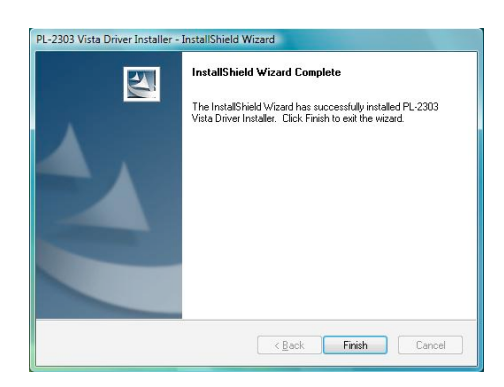

 $\overline{\text{. Each}}$  Mext>  $\overline{\text{.}$  Cancel

I do not accept the terms of the license agreement

bloid2llater

#### **Installazione dei driver in MAC OS 8.6~9.0**

1. Inserite il CD contenente i driver e copiate il file "md\_pl2303hx\_v135b2.hqx" sulla scrivania.

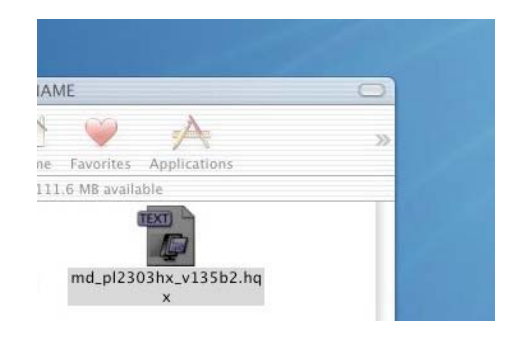

2. Premete "OK" per continuare.

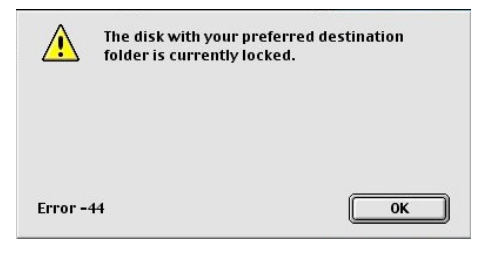

3. Premete System folder > Extension e di seguito premete "Select Extensions" oppure "Choose".

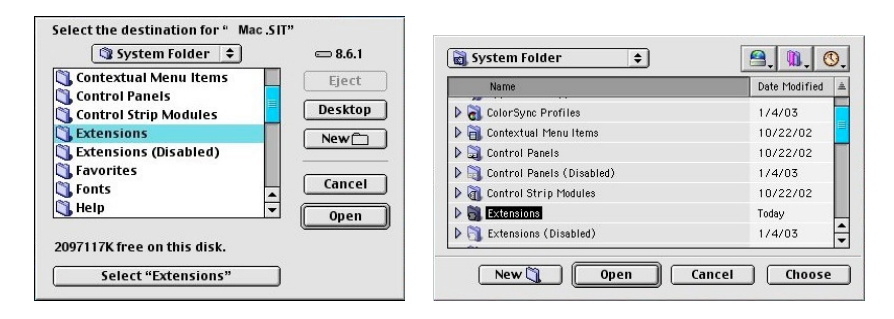

4. Trascinate e copiate il file "ProlificUSBSerial" nella cartella di sistema Extensions (Apple Extras) e riavviate il computer.

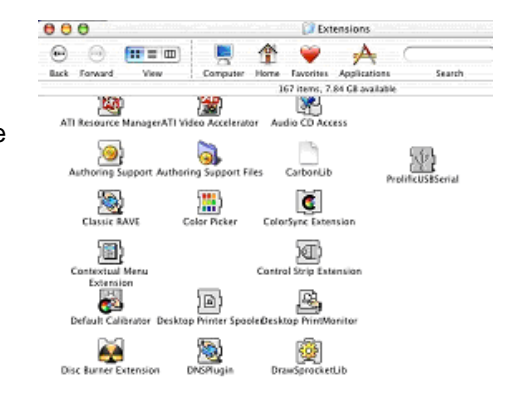

5. Collegate il cavo USB to Serial in una porta USB del vostro computer.

#### **Installazione dei driver in MAC OS X**

1. Inserite il CD dei driver nel computer, aprite la cartella Mac e copiate il file compresso "md\_pl2303hx\_v108b4.zip" sulla vostra scrivania.

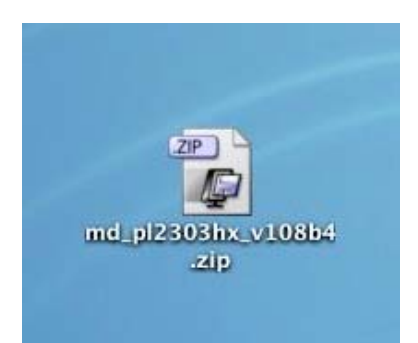

2. Cliccate due volte sul file per estrarre il contenuto e fate doppio click sul file "PL2303\_1.0.8b4.pkg" per eseguire l'installazione.

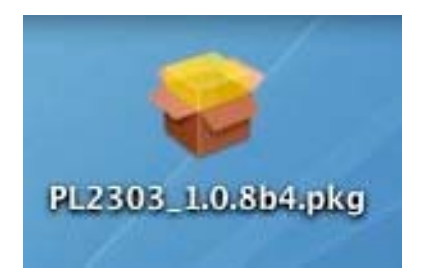

3. Premete "Continue".

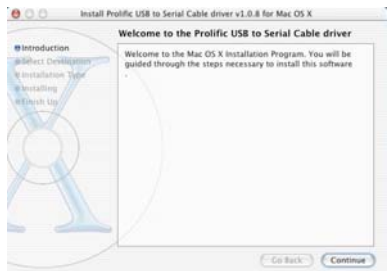

Install PC2303 Mar X driver

4. Inserite la password dell'amministratore quando richiesta e premete "OK".

5. Premete "Continue".

quindi cliccate "Continue".

6. Selezionate un volume di destinazione in cui installare i driver duction

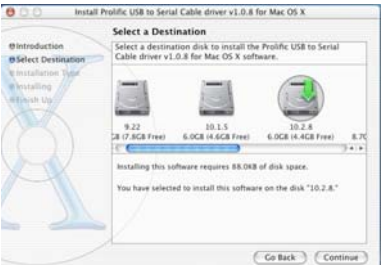

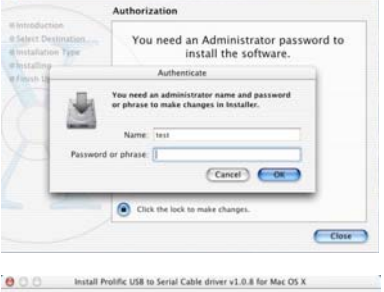

 $000$ 

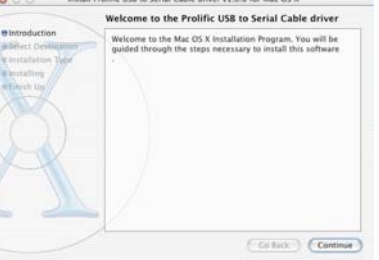

7. Premete il pulsante "Install" per procedere con l'installazione.

8. Cliccate "Restart" per riavviare il computer.

9. Verificate la presenza del driver in "Apple System Profiler". Se il file "ProlificUSBSerial.kext" è uguale a quello mostrato nella figura accanto allora l'installazione è avvenuta correttamente.

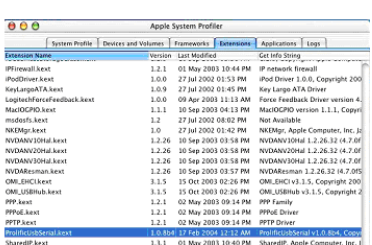

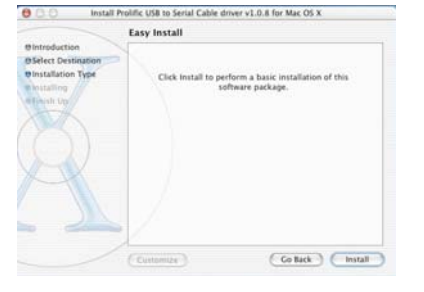

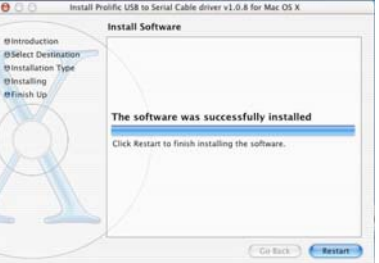

#### **Installazione in ambiente Linux**

- 1. Create una nuova cartella all'interno della root del sistema e copiate il codice sorgente PL-2303 nella cartella appena creata.
- 2. Aprite "Makefile" con GEDIT o KATE all'interno della nuova cartella.
- 3. Modificate la linea 5 "KINCLUDES=/usr/src/linux/include". Per esempio: "KINCLUDES=/usr/src/linux-2.4.7-10/include". Potreste trovare una cartella con questo nome su Linux.
- 4. Aprite il terminale e fate il login nella cartella di root dell'utente.
- 5. Spostatevi nella nuova cartella e digitate "make all" compilare il codice sorgente PL-2303. Questa operazione creerà due file denominati: "pl2303.o" e "usbserial.o".
- 6. Digitate "make inst" per installare il driver PL-2303 in Linux.
- 7. Inserite il cavo USB to Serial in una porta USB e digitate il comando "dmesg". Comparirà il messaggio "Prolific USB Serial Adapter converter now attached to ttyUSB0 (orusb/tts/0 for devfs)". Questo significa che il cavo sta lavorando sotto Linux.

Nota bene: per compilare e installare correttamente il driver è necessario essere collegati nella cartella di root dell'utente.

#### **I punti che seguono spiegano come mettere in comunicazione il cavo USB to Serial con il driver.**

- 1. All'interno del file Makefile, abbiamo impostato un comando che permette di inserire il driver all'interno del Kernel. Digitate "make inst" per installare il driver.
- 2. Ora inserite il comando "dmesg" e premete invio.
- 3. Apparirà un messaggio come questo sullo schermo: "usbserial.c Prolific USB Serial Adapter converter now attached to ttyUSB0 (orusb/tts/0 for devfs)".

Questo significa che la porta virtuale COM è collegata a ttyUSB0, pertanto se volete usare questa porta, dovrete utilizzare il comando "ln".

Ad esempio: Se state usando il cavo USB to Serial per collegarvi al modem, digitate "ln -b /dev/ttyUSB0 /dev/modem" e premete invio. Se non accade niente e sullo schermo compare "[root@localhost / xxxxx]#", l'operazione ha avuto successo. Ora il modem comunica tramite il cavo seriale.

In caso contrario verificate che il modem sia stato correttamente installato nel sistema.